# Cisco DNA CenterからのRCAファイルの生成と 抽出

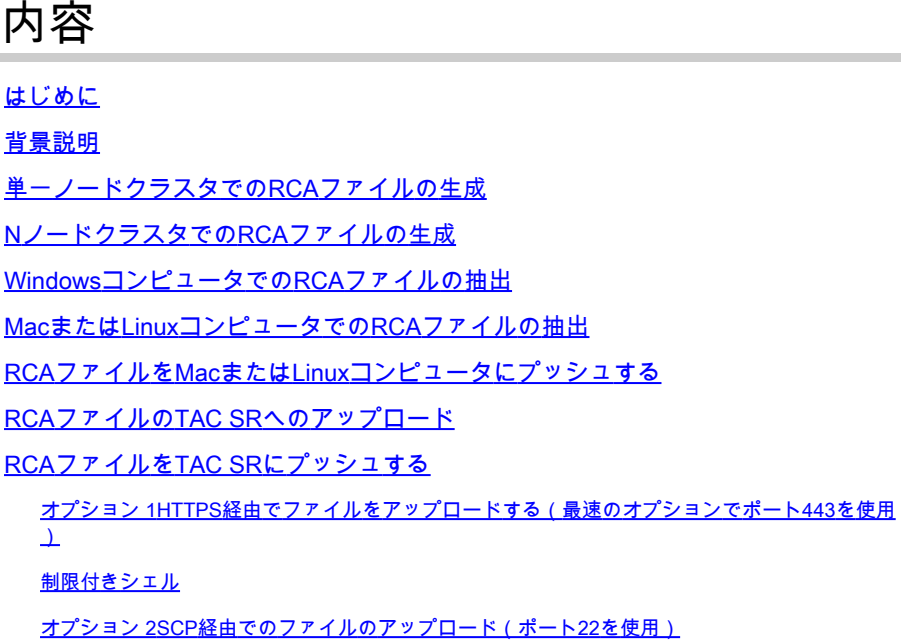

# はじめに

このドキュメントでは、Cisco Digital Network Architecture(DNA)Centerから根本原因分析 (RCA)ファイルを作成して抽出する方法について説明します。

# 背景説明

Cisco DNA CenterへのCLIアクセスが必要です。CLIを使用してCisco DNA Centerにログインする には、Secure Socket Shell(SSH)を介して、Cisco DNA Centerの管理IPアドレスに接続し、ポー トのユーザ名としてmaglevを使用する必要があり2222ます。

2.3.2.xで追加された制限付きシェル機能には注意してください。この機能を無効にするまで、多くのコマンドを実行できません。 2.3.2.xまたは2.3.3.xで制限付きシェルを一時的に無効にするには、[このドキュメントを](/content/en/us/td/docs/cloud-systems-management/network-automation-and-management/dna-center/2-3-2/admin_guide/b_cisco_dna_center_admin_guide_2_3_2/b_cisco_dna_center_admin_guide_2_2_3_chapter_010.html#Cisco_Task_in_List_GUI.dita_54088469-d201-4ba4-8976-f1facaa0a139)参照してください。2.3.4.0以降では、制限 付きシェルを無効にすることはできません。

単一ノードクラスタでのRCAファイルの生成

ステップ 1:ポート2222でCisco DNA Center CLIにログインします。初期セットアップ時にユーザ名が変更されていない限り maglev、をユーザ名として使用します。次に、rcaコマンドを実行します。

# <#root>

[Tue Sep 11 15:08:48 UTC] maglev@10.1.1.1 (maglev-master-1)  $\sim$  \$

**sudo**

**rca**

 [sudo] password for maglev: =============================================================== Verifying ssh/sudo access =============================================================== Done =============================================================== Verifying administration access =============================================================== [administration] password for 'admin': **<type your admin password>** User 'admin' logged into 'kong-frontend.maglev-system.svc.cluster.local' successfully ============== **Created RCA package: /data/rca/maglev-x.x.x.x-rca-2018-09-11\_15-32-40\_UTC.tar.gz** [Tue Sep 11 15:43:14 UTC] maglev@10.1.1.1 (maglev-master-1)  $\sim$ 

新しいCisco DNA Centerリリース(2.3.4.x以降)では、次の機能を実行でき\$ rca copyます。

\$ rca --help

Help: rca - root cause analysis collection utilities

Usage: rca [COMMAND] [ARGS]... Commands: clear - clear RCA files copy - copy rca files to specified location exec - collect RCA

view - restricted filesystem view

**<mark>◇</mark> <sub>注:RCAファイルが生成され、に保存され/data/rcaます。通常、ファイルの作成には約20分かかります。ファイル名は次の**</sub> 形式にする必要がありmaglev-<inter-cluster link IP address>-rca<date and time>.tar.gzます。

NノードクラスタでのRCAファイルの生成

**ヒント**:機能しているnノードクラスタがある場合、サービスは分散されます。サービスが分散されると、個々のノードの RCAには、他のノードで実行されるサービスのログは含まれません。たとえば、node-1でサービスAを実行していて、 node-2からRCAを取得する場合、サービスAからのログは含まれません。そのため、TACがファイルを要求する際には、ク ラスタ内のすべてのノードのRCAファイルをキャプチャして含めることを推奨RCAします。

3ノードクラスタがあり、任意のデバイスでコマンドを実行するとrca、Cisco DNA CenterはクラスタIPアドレスの入力を求めるプ ロンプトを表示します。プロンプトで、RCAを取得するノードのクラスタ間IPアドレスを入力します。

この例では、クラスタ間IPアドレスは10.1.1.0/29の範囲にあります。

# <#root>

[Wed May 30 18:24:26 UTC] maglev@10.1.1.2 (maglev-master-10) ~ \$

=============================================================== Verifying ssh/sudo access =============================================================== Done =============================================================== Verifying administration access ===============================================================

#### **Cluster: 10.1.1.3**

[administration] username for 'https://10.1.1.3:443': admin [administration] password for 'admin': **<type your admin password>**

User 'admin' logged into '10.1.1.3' successfully =============================================================== RCA package created on Wed May 30 18:24:44 UTC 2018 =============================================================== 2018-05-30 18:24:44 | INFO | Generating log for 'date'... tar: Removing leading `/' from member names /etc/cron.d/ /etc/cron.d/run-remedyctl

コマrca ンドを実行すると、指定したクラスタ間IPアドレスがにキャッシュされ/home/maglev/.maglevconfます。次にこのコマンド を実行するとrca、Cisco DNA Centerは同じノードを使用してRCA情報を取得します。

#### <#root>

[Wed May 30 18:23:37 UTC] maglev@10.1.1.2 (maglev-master-10) ~ \$

#### **rca**

 [sudo] password for maglev: =============================================================== Verifying ssh/sudo access =============================================================== Done =============================================================== Verifying administration access =============================================================== [administration] password for 'admin': < **type the admin password**

>

User 'admin' logged into '10.1.1.3' successfully <-- it automatically logged into the cluster previously =============================================================== RCA package created on Wed May 30 18:23:46 UTC 2018 =============================================================== 2018-05-30 18:23:46 | INFO | Generating log for 'date'... tar: Removing leading `/' from member names /etc/cron.d/ … rca continued…

別のノードでコマンドを実行する必要がある場合rca、Cisco DNA Centerで設定されているコンテキストを削除する必要がありま す。その後、新しいクラスタ間IPアドレスを選択するように求められ、他のノードのIPアドレスを定義できます。

#### <#root>

[Wed May 30 18:24:10 UTC] maglev@10.1.1.2 (maglev-master-10) ~ \$

#### **sudo maglev context delete maglev-1**

Removed command line context 'maglev-1' [Wed May 30 18:24:18 UTC] maglev@10.1.1.2 (maglev-master-10) ~ **more /home/maglev/.maglevconf**

;--------------------------------------------------------------------- ; Modified by Maglev: Wed, 30 May 2018 18:24:18 UTC ; maglev 73529 ;--------------------------------------------------------------------- [global] [Wed May 30 18:24:26 UTC] maglev@10.1.1.2 (maglev-master-10) ~ \$

**rca**

```
 =============================================================== Verifying ssh/sudo access =============================================================== Done =============================================================== Verifying administration access =============================================================== Cluster:
```
**10.1.1.2 <-- now it asks for the new cluster IP address**

[administration] username for 'https://10.1.1.2:443': admin [administration] password for 'admin': < **type your admin password**

> User 'admin' logged into '10.1.1.2' successfully =============================================================== RCA package created on Wed May 30 18:24:44 UTC 2018 =============================================================== 2018-05-30 18:24:44 | INFO | Generating log for 'date'... tar: Removing leading `/' from member names /etc/cron.d/ /etc/cron.d/run-remedyctl

ステップ 1: [WinSCP](https://winscp.net/eng/download.php)または任意のSCPクライアントをダウンロードします。

ステップ 2:CLIクレデンシャルを使用してCisco DNA Centerにログインし、ファイルプロトコルとしてSCPを選択し、ポート番号 2222を選択します。

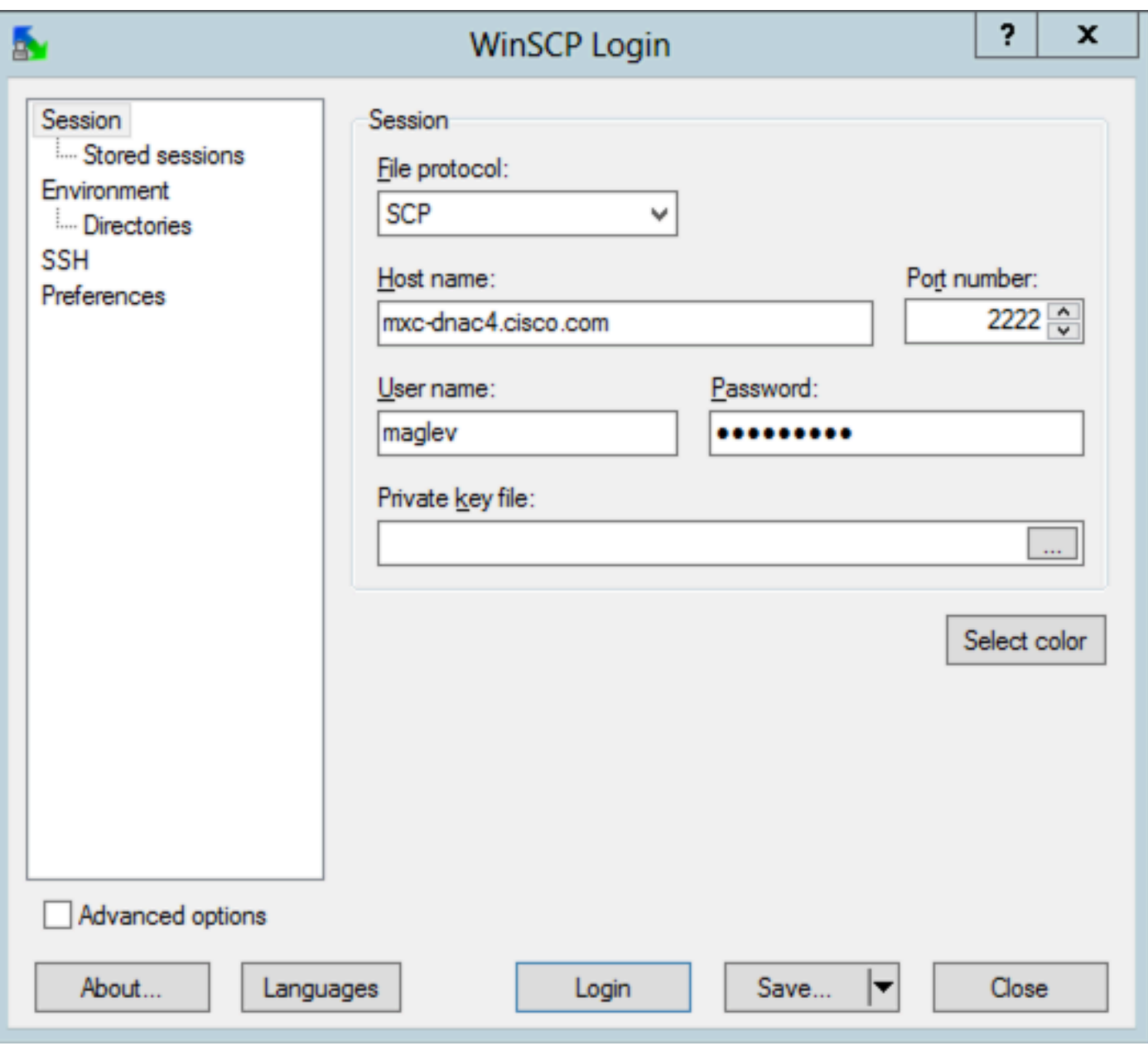

ステップ 3:フォルダに移動/data/rcaします。

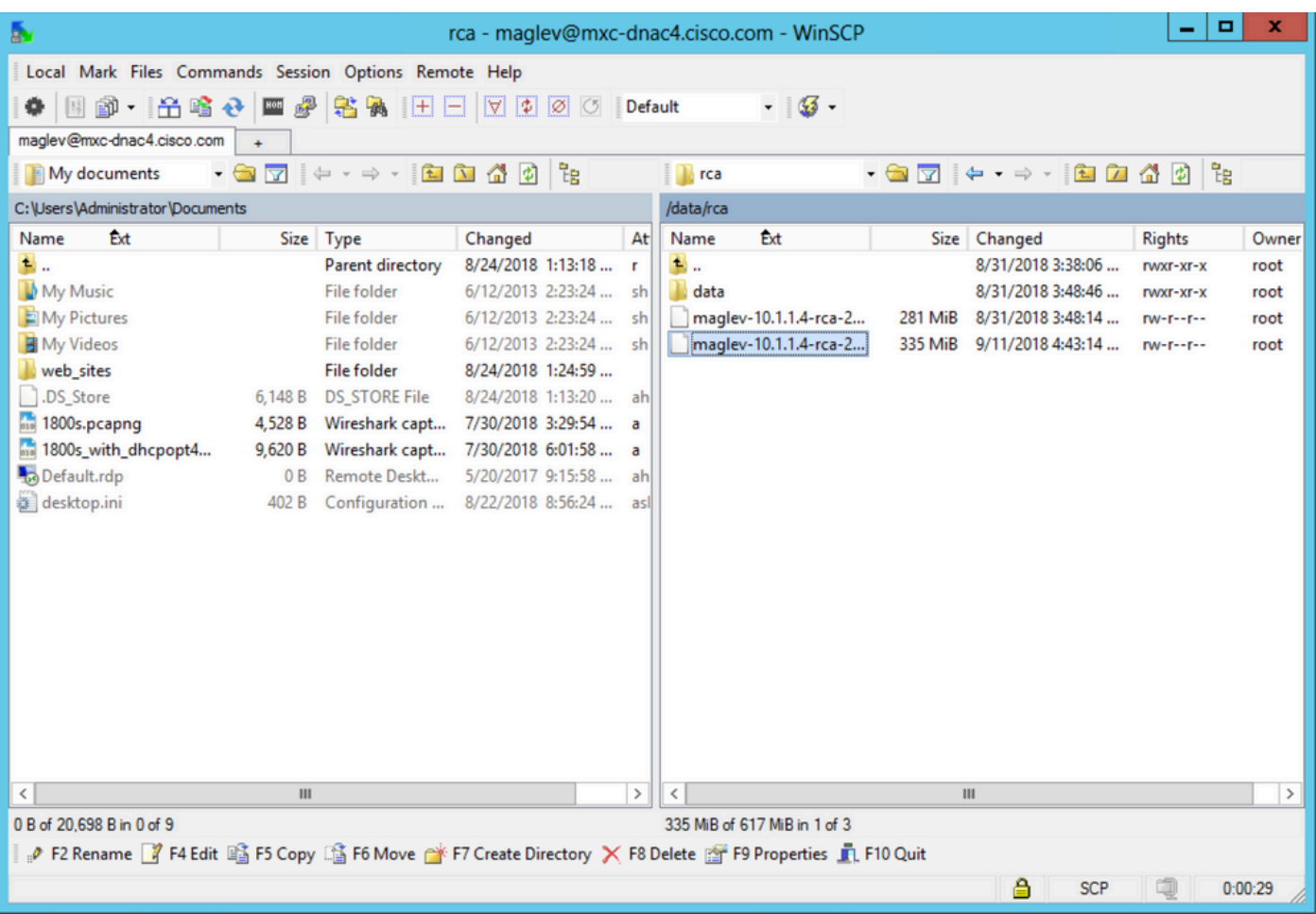

ステップ 4:RCAファイルをローカルコンピュータにコピーします。

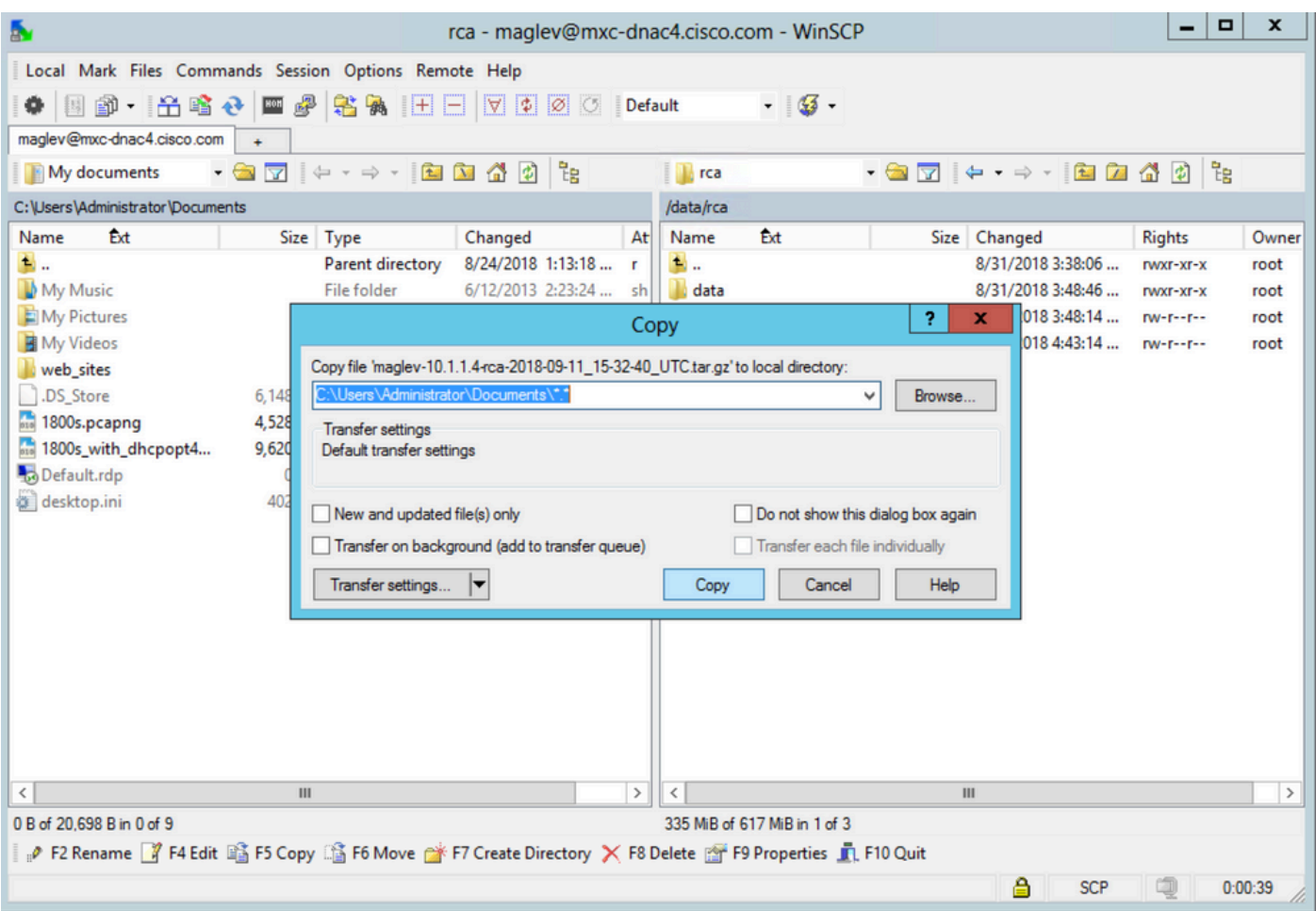

#### MacまたはLinuxコンピュータでのRCAファイルの抽出

**◆ 注:この例では、Cisco DNA CenterのIPアドレスはに解決されmxc-dnac4.cisco.comます。このホスト名を、使用している** Cisco DNA Centerアプライアンスの完全修飾ドメイン名(FQDN)またはIPアドレスに置き換えます。

ステップ 1:ターミナルセッションを開き、次の手順を実行して、Cisco DNA Centerアプライアンスに保存されているmaglev-10.1.1.4-rca-2018-09-11\_15-32-40\_UTC.tar.gzという名前のRCAファイルを/data/rca、コンピュータの現在の作業ディレクトリにコピ ーします。

#### <#root>

ALECARRA-M-P1Z8:~ alecarra\$

**scp -P 2222 maglev@mxc-dnac4.cisco.com:/data/rca/maglev-10.1.1.4-rca-2018-09-11\_15-32-40\_UTC.tar.gz ./**

Welcome to the Maglev Appliance maglev@mxc-dnac4.cisco.com's password: <

#### **type your maglev password>**

maglev-10.1.1.4-rca-2018-09-11\_15-32-40\_UTC.tar.gz 100% 335MB 3.3MB/s 01:41 ALECARRA-M-P1Z8:~ alecarra\$

Cisco DNA CenterアプライアンスのCLIから、次の構文を使用します。

\$ scp /data/rca/<RCA file name> <Mac/Linux username>@<Mac/Linux IP address>:<path to save the file>

ラボで使用するコマンドの例を次に示します。

<#root>

\$

scp /data/rca/maglev-10.1.1.4-rca-2018-09-11\_15-32-40\_UTC.tar.gz alecarra@10.24.133.238:/Users/alecarra/ The authenticity of host '10.24.133.238 (10.24.133.238)' can't be established. ECDSA key fingerprint i **yes**

Warning: Permanently added '10.24.133.238' (ECDSA) to the list of known hosts. Password:

**<type your Linux or Mac user password>**

maglev-10.1.1.4-rca-2018-09-11\_15-32-40\_UTC.tar.gz 100% 335MB 3.7MB/s 01:32

RCAファイルのTAC SRへのアップロード

[Case File Uploader](https://cway.cisco.com/csc/index.html)[ツール](https://cway.cisco.com/csc/index.html)を使用して、RCAファイルをブラウザ経由でお客様のコンピュータに存在するTACサービスリクエスト (SR)にアップロードできます。必要に応じてケース番号を指定します。

RCAファイルをTAC SRにプッシュする

ファイル(RCAなど)をCisco DNA CenterアプライアンスからTAC SRに直接アップロードするには、2つのオプションがあります 。どちらのオプションでも、ユーザ名はSR番号で、パスワードは各SRに固有のトークンです。ユーザ名/パスワードは、SRの開始 時に常にメモに含まれ、SCMから取得することもできます。トークンの詳細については、「[Cisco Technical Assistance Center](https://www.cisco.com/c/ja_jp/support/web/tac/tac-customer-file-uploads.html#cxduploadtoken)[への顧](https://www.cisco.com/c/ja_jp/support/web/tac/tac-customer-file-uploads.html#cxduploadtoken) [客ファイルのアップロード](https://www.cisco.com/c/ja_jp/support/web/tac/tac-customer-file-uploads.html#cxduploadtoken)」を参照してください。

SRからの出力例:

Subject: 688046089: CXD Upload Credentials

You can now upload files to the case using FTP/FTPS/SCP/SFTP/HTTPS protocols and the following details: Hostname: cxd.cisco.com Username: 688046089 Password: gX\*\*\*\*\*\*\*\*\*\*\*P7

ステップ 1:Cisco DNA Centerアプライアンスからポート443経由で接続できるかどうかをテストcxd.cisco.comします。テストを実 行する方法の1つを次に示します。

#### <#root>

\$

```
nc -zv cxd.cisco.com 443
```

```
Connection to cxd.cisco.com 443 port [tcp/https] succeeded!
\triangleleft
```
**<mark>◇</mark> 注:テストが失敗した場合、この方法を使用してファイルをアップロードすることはできません。** 

ステップ 2:テストが成功したら、次のコマンドを使用してHTTPS経由でファイルをアップロードします。

#### <#root>

 $$ \text{curl } -T \text{ }$ "

```
<filename with path>
```
 $" -u$ 

**<SR number>**

https://cxd.cisco.com/home/

(アップロードの詳細ビューを表示する場合は、-vオプションを追加します。たとえば、「curl -vT …」と入力します)。

# 例:

# <#root>

\$

**curl -T "./test.txt" -u 688046089 https://cxd.cisco.com/home/**

Enter host password for user '688046089':

**<Type your CXD Upload password, unique to a Service Request, here>**

```
[Tue Dec 10 13:35:47 UTC] maglev@10.1.1.1(maglev-master-1) ~
$
```
# 制限付きシェルはCURLの使用を妨げるため、scpを利用するrca copyを採用して、cxd.cisco.comへの安全なファイル転送を可能に しています。

\$ rca copy --files maglev-10.1.1.233-rca-2024-03-06\_14-07-36\_UTC.tar.gz 6969XXXXX@cxd.cisco.com:/ FIPS mode initialized Warning: Permanently added the ECDSA host key for IP address '10.209.135.105' to the list of known hosts. 6969XXXXX6@cxd.cisco.com's password: maglev-10.1.1.233-rca-2024-03-06\_14-07-36\_UTC.tar.gz

#### オプション 2SCP経由でのファイルのアップロード(ポート22を使用)

ステップ 1:Cisco DNA Centerアプライアンスからポート22経由でへの接続が確立されているかどうかをテストcxd.cisco.comしま す。テストを実行する方法の1つを次に示します。

#### <#root>

\$

**nc -zv cxd.cisco.com 22**

Connection to cxd.cisco.com 22 port [tcp/ssh] succeeded! \$

**<mark>◇</mark> 注:テストが失敗した場合、この方法を使用してファイルをアップロードすることはできません。** 

ステップ 2:テストが成功したら、次のコマンドを使用してSCP経由でファイルをアップロードします。

## <#root>

\$ scp

**<local filename with path>**

**<SR number>**

@cxd.cisco.com:

#### 例:

<#root>

\$

**scp ./test.txt 688046089@cxd.cisco.com:**

The authenticity of host 'cxd.cisco.com (X.X.X.X)' can't be established. RSA key fingerprint is SHA256:3c8Vi3Ms2AITZlNzkBccR1pvE5ie9oMs64Uh0uhRado. Are you sure you want to continue connecting (yes/no)?

**yes**

Warning: Permanently added 'cxd.cisco.com,X.X.X.X' (RSA) to the list of known hosts. 688046089@cxd.cisco.com's password:

 **<Type your CXD Upload password, unique to a service request, here>**

test.txt 100% 39 0.0KB/s 00:00

[Tue Dec 10 13:44:27 UTC] maglev@10.1.1.1 (maglev-master-1) ~ \$

翻訳について

シスコは世界中のユーザにそれぞれの言語でサポート コンテンツを提供するために、機械と人に よる翻訳を組み合わせて、本ドキュメントを翻訳しています。ただし、最高度の機械翻訳であっ ても、専門家による翻訳のような正確性は確保されません。シスコは、これら翻訳の正確性につ いて法的責任を負いません。原典である英語版(リンクからアクセス可能)もあわせて参照する ことを推奨します。